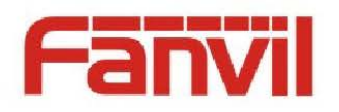

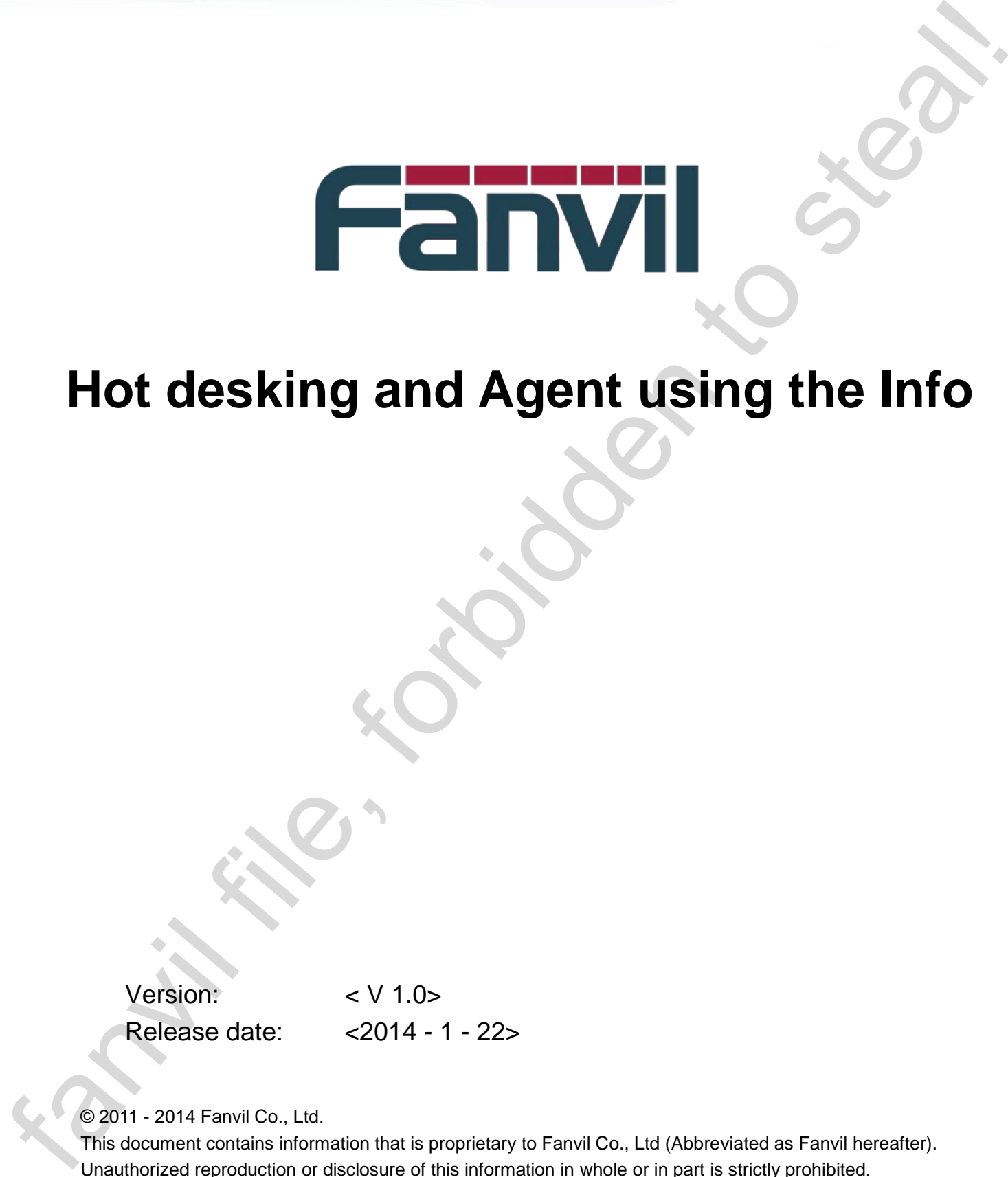

# **Hot desking and Agent using the Info**

Version: < V 1.0>

Release date: <2014 - 1 - 22>

© 2011 - 2014 Fanvil Co., Ltd.

This document contains information that is proprietary to Fanvil Co., Ltd (Abbreviated as Fanvil hereafter). Unauthorized reproduction or disclosure of this information in whole or in part is strictly prohibited.

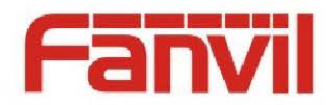

### **Specifications are subject to change without notice.**

#### **Liability Disclaimer**

Fanvil may make changes to specifications and product descriptions at any time, without notice. Designers must not rely on the absence or characteristics of any features or instructions marked as reserved or undefined. Fanvil reserves these for future definition and shall have no responsibility whatsoever for conflicts or incompatibilities arising from future changes to them. The information here is subject to change without notice. Do not finalize a design with this information. The products described in this document may contain design defects or errors known as errata which may cause the product to deviate from published specifications. Current characterized errata are available on request. Contact your local Fanvil sales office or your distributor to obtain the latest specification and before placing your product order. Specificalista are simpled to change with the context of the steal of the steal of the steal of the steal of the steal of the steal of the steal of the steal of the steal of the steal of the steal of the steal of the stea

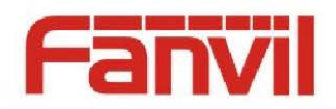

# <span id="page-2-0"></span>**Table of Contents**

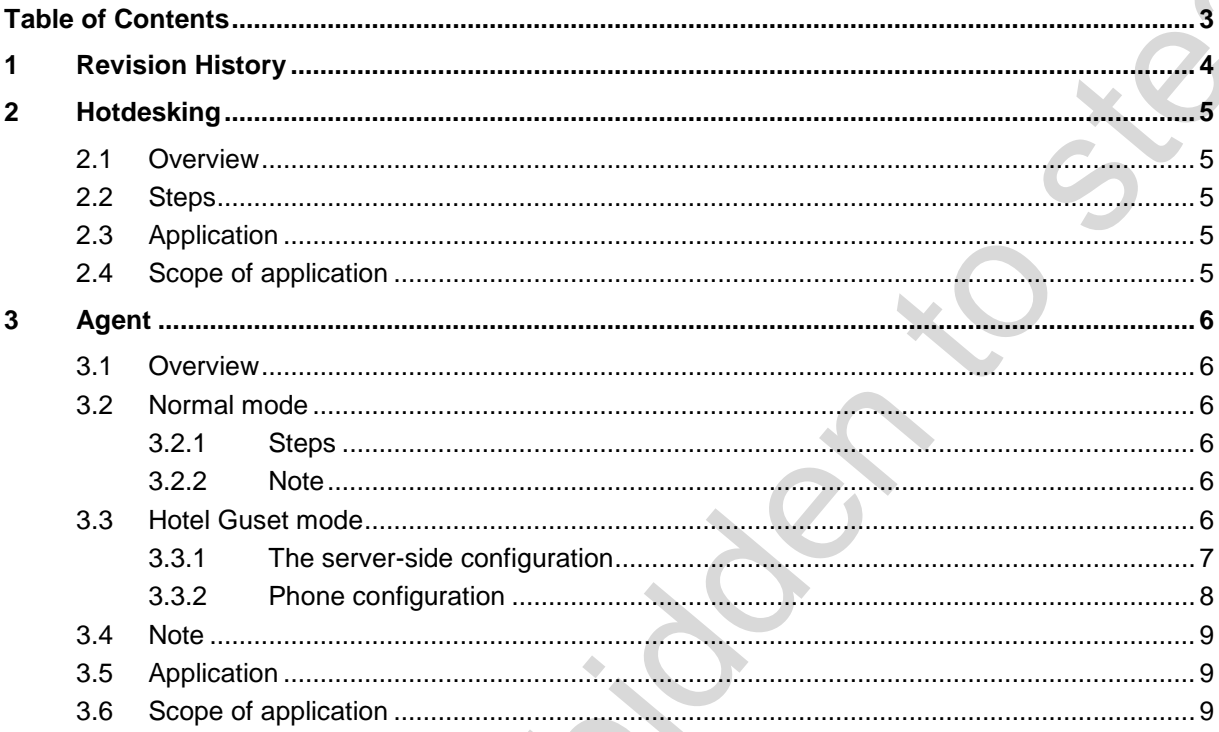

٥

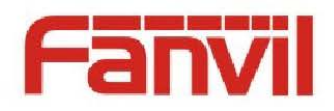

# <span id="page-3-0"></span>**1 Revision History**

#### **Revision history:**

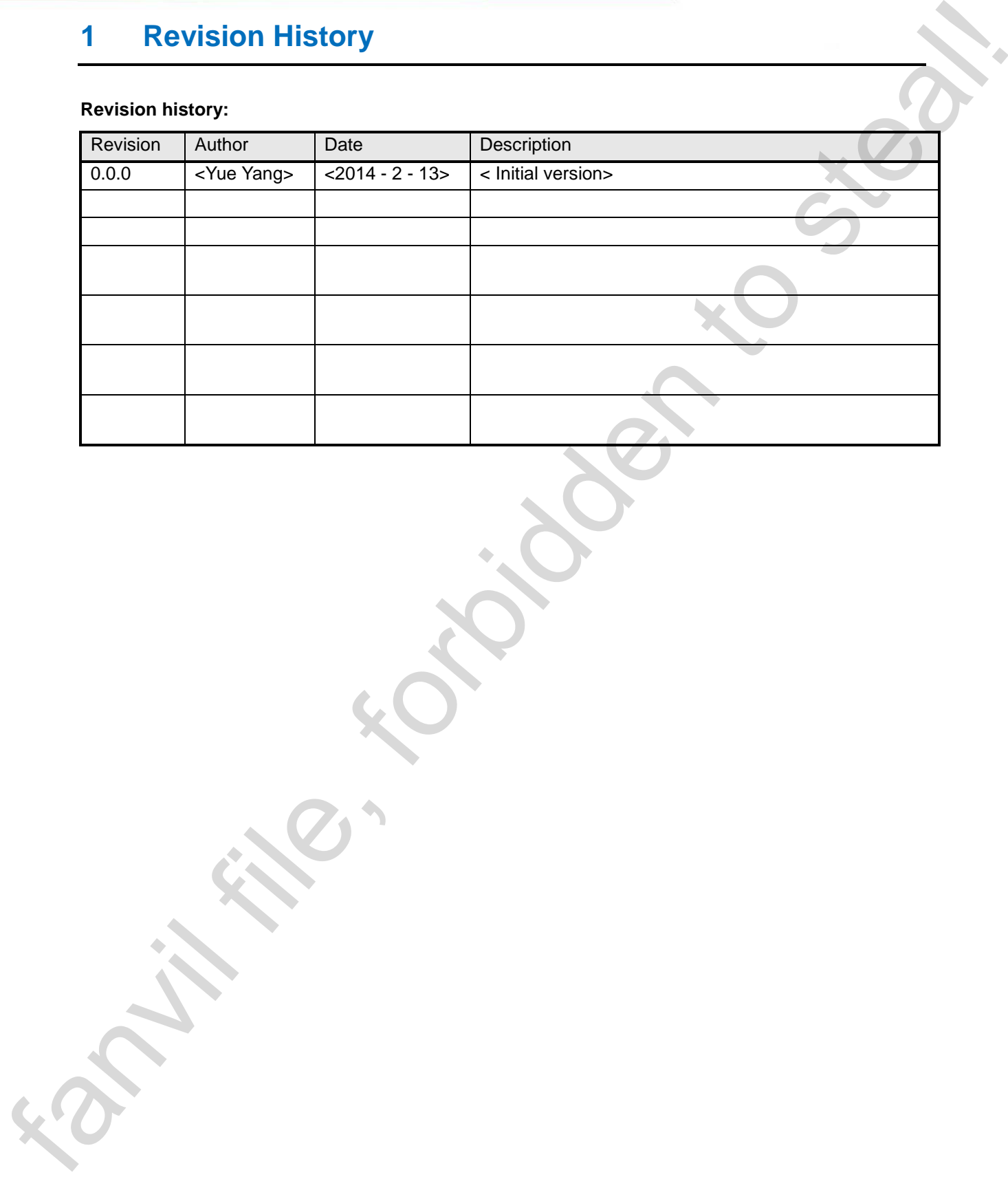

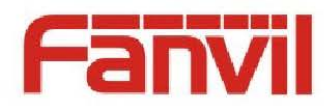

# <span id="page-4-0"></span>**2 Hotdesking**

#### <span id="page-4-1"></span>**2.1 Overview**

Hotdesking (Virtual Office), the primary function is to remove all of the SIP registration information, and then complete the new SIP registration information.

#### <span id="page-4-2"></span>**2.2 Steps**

1. the phone's Function Key set Hot Desking, as shown in the following illustration

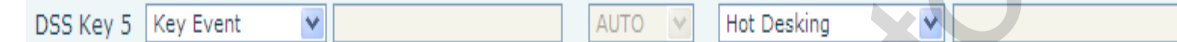

2. the corresponding DSSKEY, prompting the Clear ALL SIP Config, click OK, clear the configuration after completing Server Address, Server Port, SIP User, Auth . User, Auth . Password, Display Name, Outbound Proxy, Registration.

#### <span id="page-4-3"></span>**2.3 Application**

The function as long as it is to take into account are as follows: When you need to clear the SIP related information, the user of a correction is too cumbersome, and the restore to factory settings and clears other SIP related some of the configuration. Users can now use Hotdesking features make SIP 1- SIP 6 information are clear, but other SIP related information is not clear, for example, features of the information, and then re-configure the new SIP information **EXECUTE ACCONST SUBMATE ACCONST SUBMATE ACCONST SUBMATE ACCONST SUBMATE ACCONST SUBMATE ACCONST SUBMATE ACCONST SUBMATE ACCONST SUBMATE ACCONST SUBMATE ACCONST SUBMATE ACCONST SUBMATE ACCORD SUBMATER CONSTRUCT AND A SECON** 

### <span id="page-4-4"></span>**2.4 Scope of application**

At present the following product support this feature: C 62, 58 C C, 66, 600 D

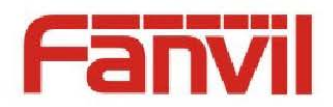

# <span id="page-5-0"></span>**3 Agent**

#### <span id="page-5-1"></span>**3.1 Overview**

Agent is a call center of main components, one Call Center consists of multiple Agent, all incoming calls can be handed over to Call Center, Call Center according to certain rules of the different calls to different Agent response.

 Phone Agent can achieve: when more than one person at the time using a single device for Agent the service, he or she can quickly on the same server, register your own SIP account. Phone Agent Features Normal and Hotel Guset two.

#### <span id="page-5-2"></span>**3.2 Normal mode**

Normal Mode is simple and account number configuration, users will only need to configure account number, password, extension numbers, and server line, select Login to begin the registration of the corresponding number, registration, you can use the new extension number.

#### <span id="page-5-3"></span>**3.2.1 Steps**

1. Enter Agent. Enter Agent there are two methods: a method, the DSSKEY set to Agent (as shown in the figure below), and then press the corresponding DSSKEY; method 2, the LCD by Menu - Agent entered<br>Function Key Settings

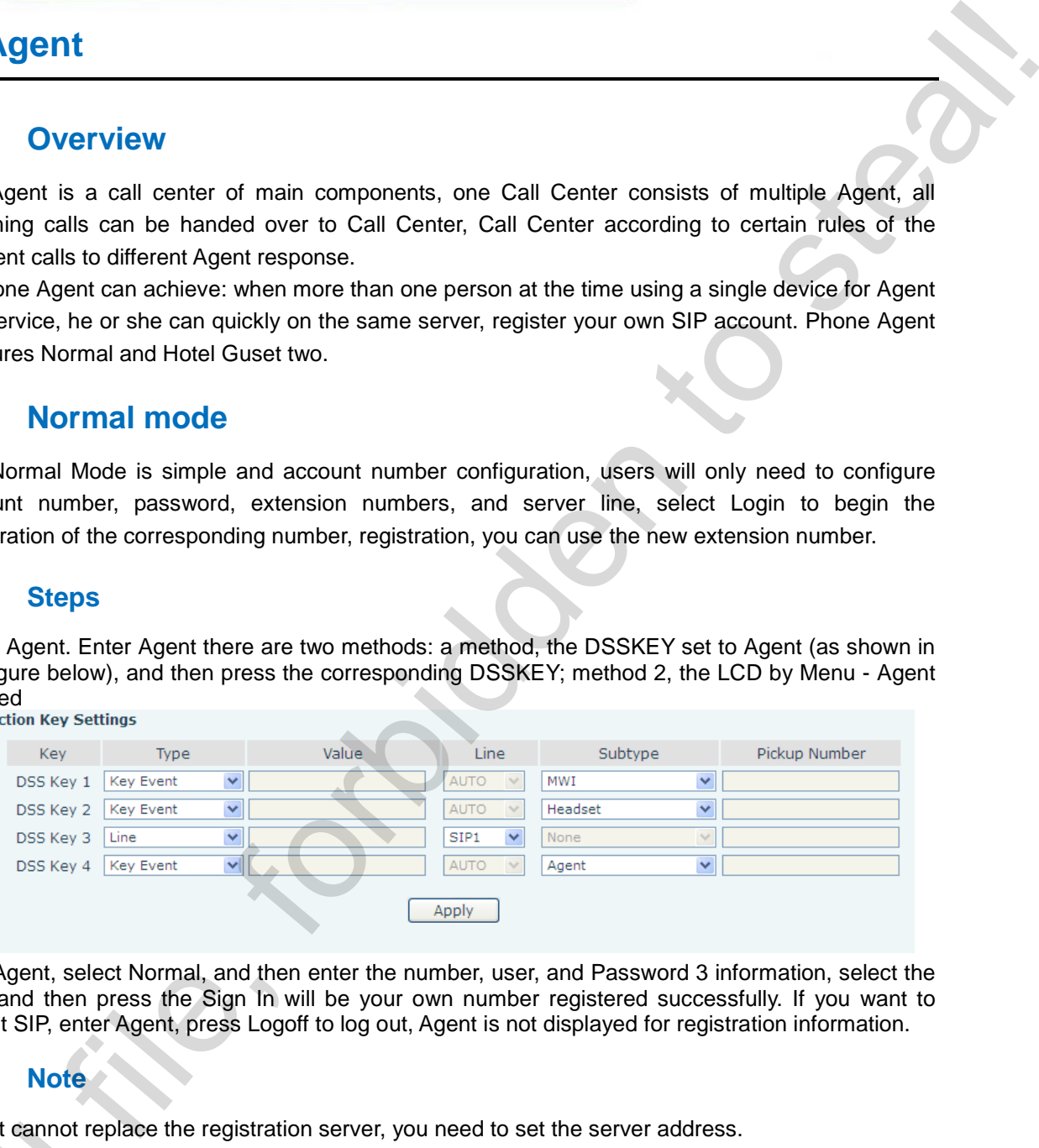

2. The Agent, select Normal, and then enter the number, user, and Password 3 information, select the line, and then press the Sign In will be your own number registered successfully. If you want to logout SIP, enter Agent, press Logoff to log out, Agent is not displayed for registration information.

#### <span id="page-5-4"></span>**3.2.2 Note**

Agent cannot replace the registration server, you need to set the server address.

#### <span id="page-5-5"></span>**3.3 Hotel Guset mode**

Hotel way, similar to the parasites that have a host hotel is already registered with an account number, agent as a hotel guest with host hotel the phone and register the account number associated with your account number, so that the server will be the hotel guest's call to host hotel, the hotel guest can I do not want to register and use your own account number, and a hotel Host in a period of time can only be associated with a Hotel Guest, Hotel Guest can only be at the same time, associated with a Hotel Host, if you have associated a Host, in the new Host associated on, Agent cannot replace<br>
3.3 Hotel Gundain<br>
Hotel way, simil<br>
number, agent as a<br>
associated with your<br>
the hotel guest can l<br>
a period of time can<br>
time, associated with<br>
outomotically from t automatically from the associated Host the associated. How Hotel are only required to enter an

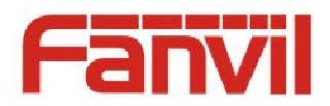

extension number and a password, and select Log on, send subscribe to the service, associated agent extension number to the hotel Host account number.

#### <span id="page-6-0"></span>**3.3.1 The server-side configuration**

- 1. Agent Guset feature requires the server supports this feature, here to Broadsoft server as an example.
- 2. will be an account User 1 set to Hoteling Host ON, another account User 2 set to Hotel Guest ON, as shown in the following figure.

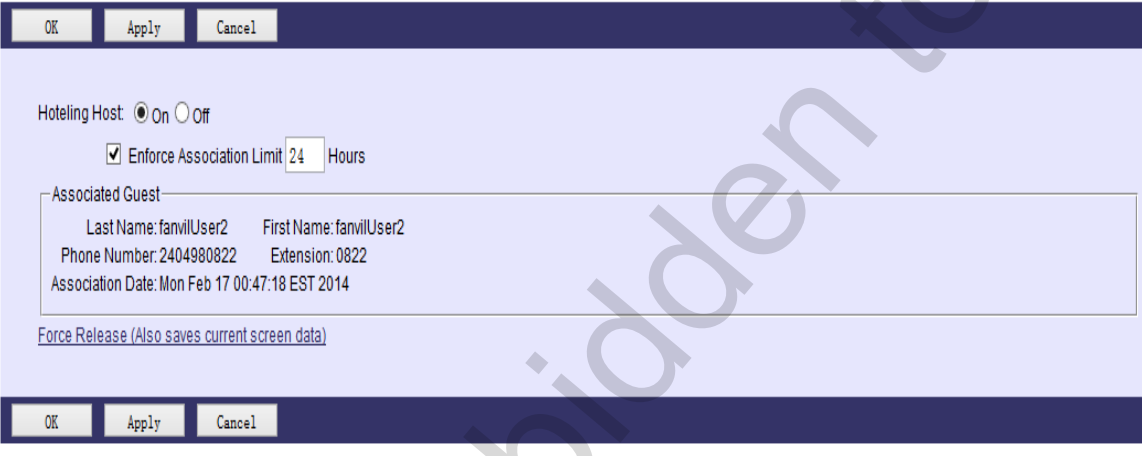

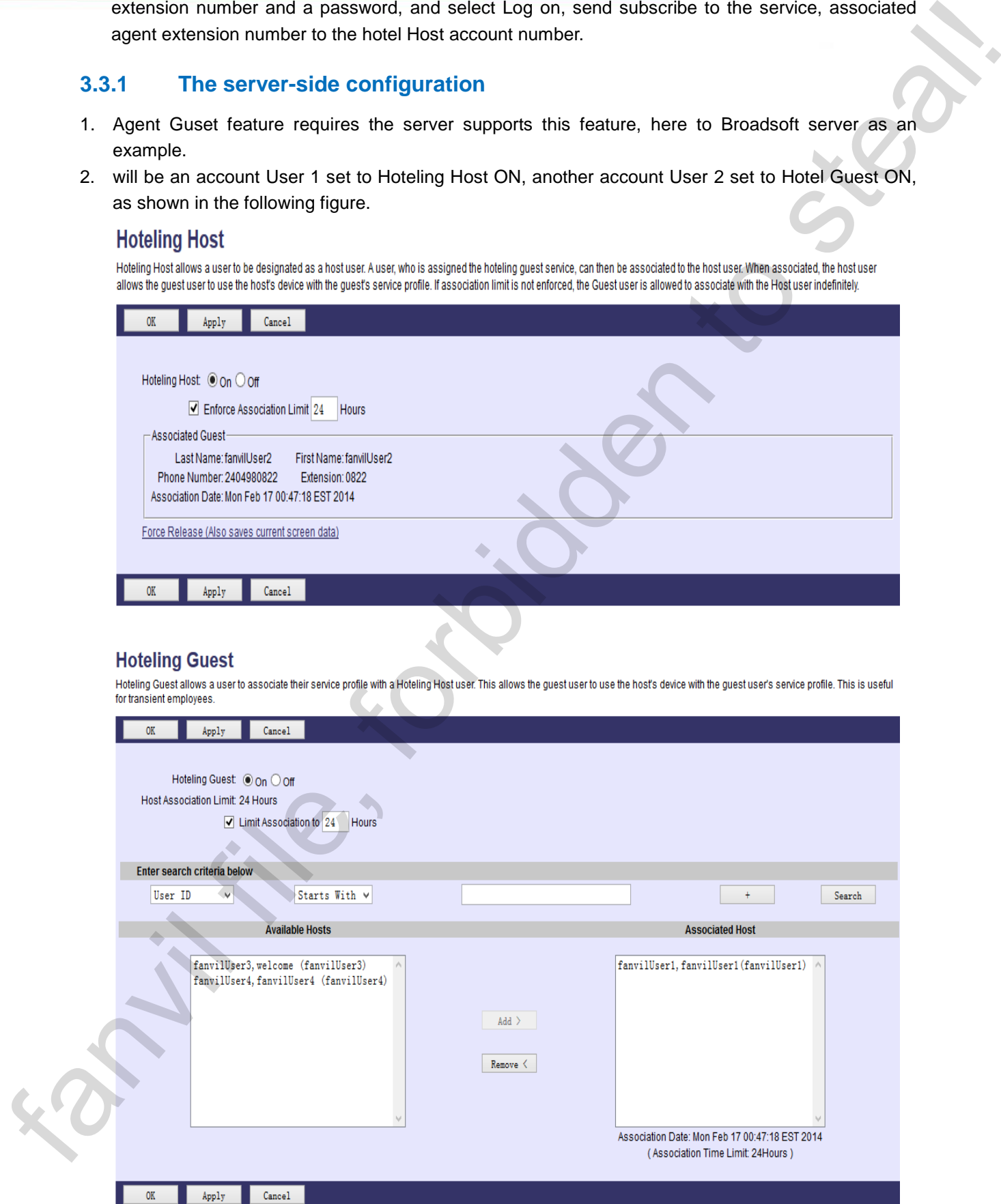

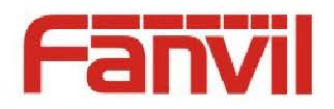

3. The Group - Users - User 2-Passwords Enter password Setup screen, select Set Portal password option, and follow the prompts to enter password 123,456 (123,456 is just one example of this is where you can configure yourself, the User 2 password set to 123,456, as shown in the following figure.

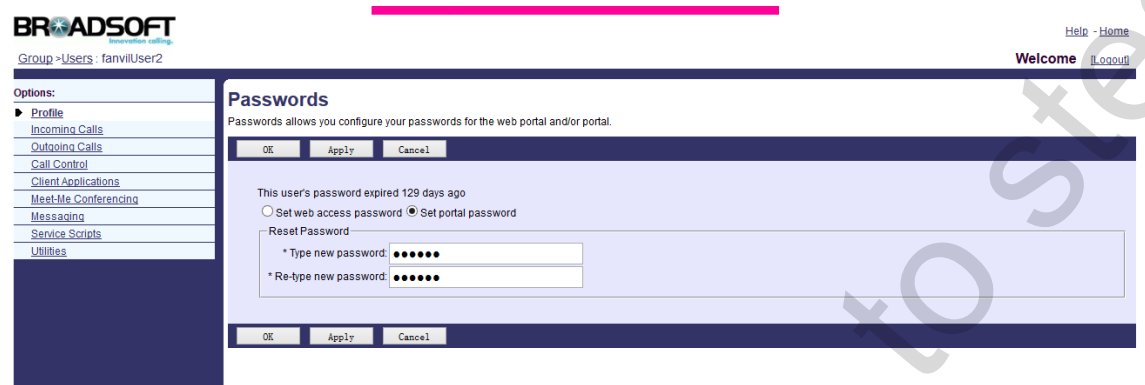

#### <span id="page-7-0"></span>**3.3.2 Phone configuration**

- 1. Enable SIP 1 Hoteling Event.
- 2. The SIP 1 registered on broadsoft User Account Number 1 (User1 must be turned on Hotel Host functions, details reference 3.31), note that the phone's WEB page advanced SIP set the following server types selected for broadsoft, the configuration item DNS SRV turned on, as shown in the following figure.

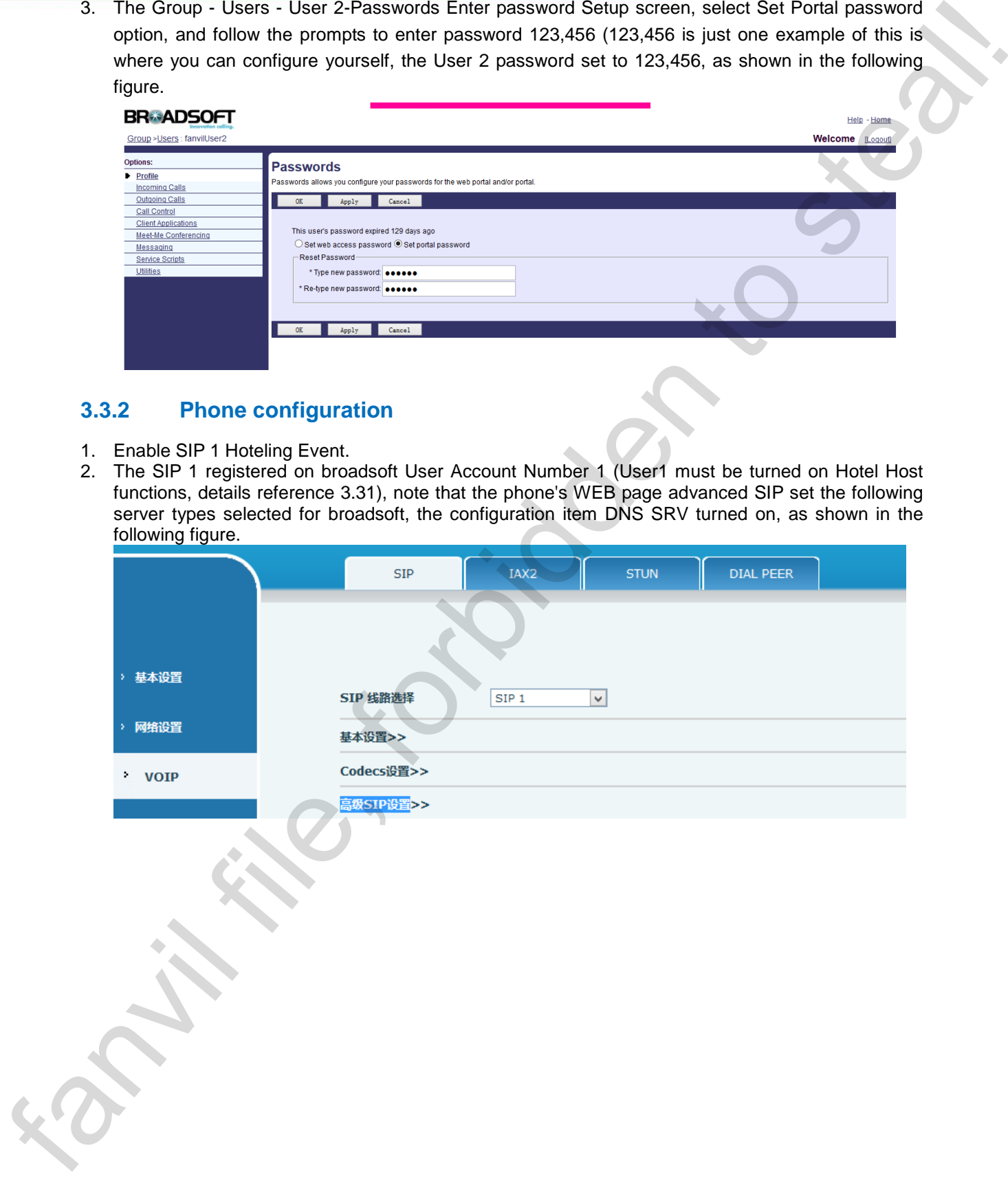

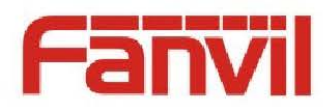

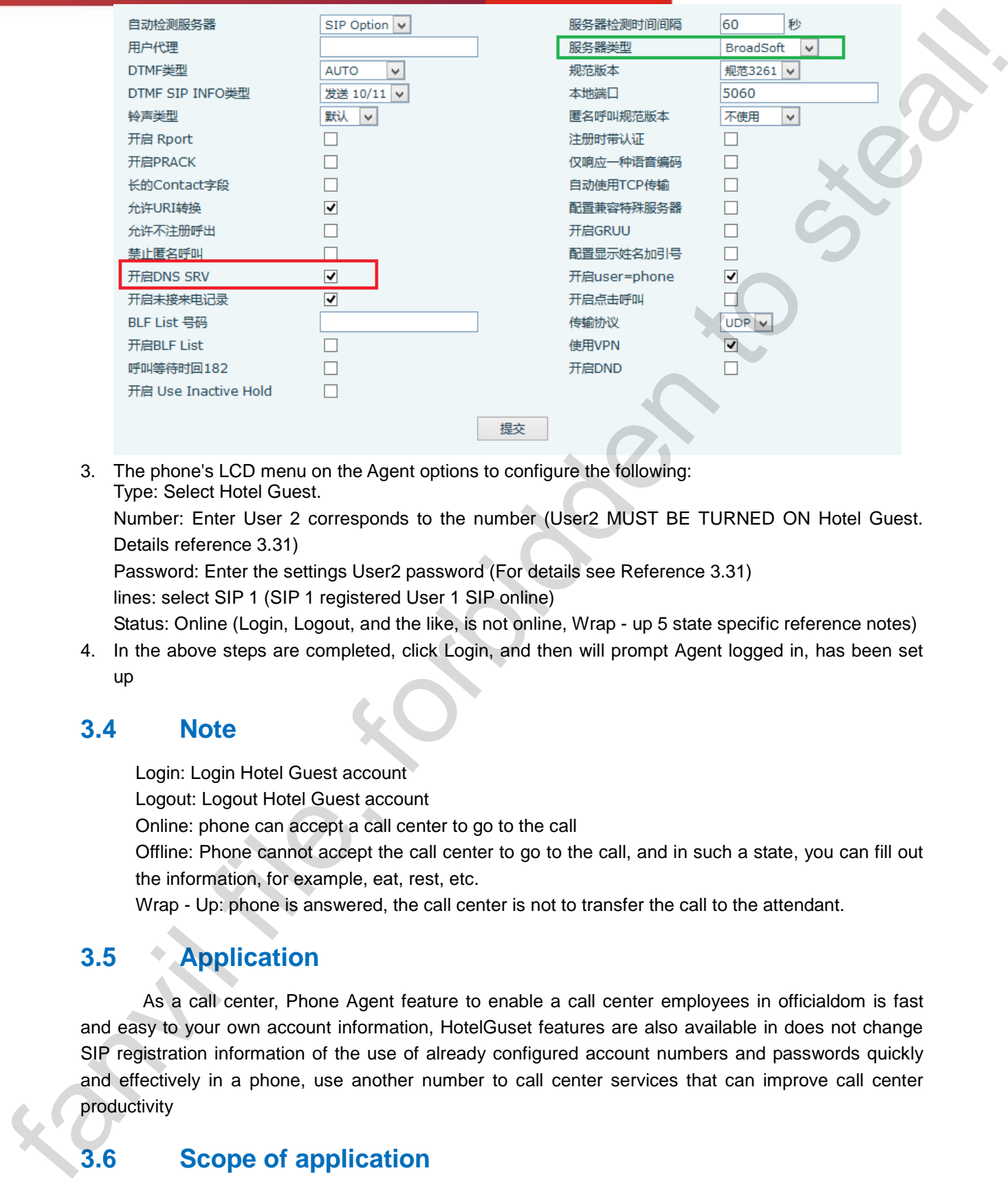

3. The phone's LCD menu on the Agent options to configure the following: Type: Select Hotel Guest.

Number: Enter User 2 corresponds to the number (User2 MUST BE TURNED ON Hotel Guest. Details reference 3.31)

Password: Enter the settings User2 password (For details see Reference 3.31) lines: select SIP 1 (SIP 1 registered User 1 SIP online)

- Status: Online (Login, Logout, and the like, is not online, Wrap up 5 state specific reference notes)
- 4. In the above steps are completed, click Login, and then will prompt Agent logged in, has been set up

#### <span id="page-8-0"></span>**3.4 Note**

Login: Login Hotel Guest account

Logout: Logout Hotel Guest account

Online: phone can accept a call center to go to the call

Offline: Phone cannot accept the call center to go to the call, and in such a state, you can fill out the information, for example, eat, rest, etc.

Wrap - Up: phone is answered, the call center is not to transfer the call to the attendant.

# <span id="page-8-1"></span>**3.5 Application**

As a call center, Phone Agent feature to enable a call center employees in officialdom is fast and easy to your own account information, HotelGuset features are also available in does not change SIP registration information of the use of already configured account numbers and passwords quickly and effectively in a phone, use another number to call center services that can improve call center productivity

## <span id="page-8-2"></span>**3.6 Scope of application**

Support of Agent Normal Feature Phone: C 62, 58 C C, 66, 600 D

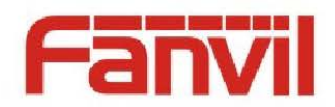

Support of Agent Hotel Guest Feature Phone: C 62, C 58, 600 D supportunity and constraints more care as soon